SIGAA - SISTEMA INTEGRADO DE GESTÃO DE ATIVIDADES ACADÊMICAS

# **BOLSISTAS**

ORIENTAÇÕES PARA BOLSISTAS DE AÇÕES DE EXTENSÃO E DE CULTURA

## JANEIRO DE 2024 · PROEC

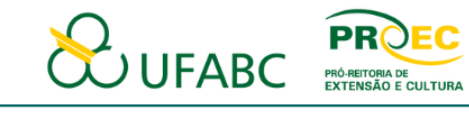

# **SUMÁRIO**

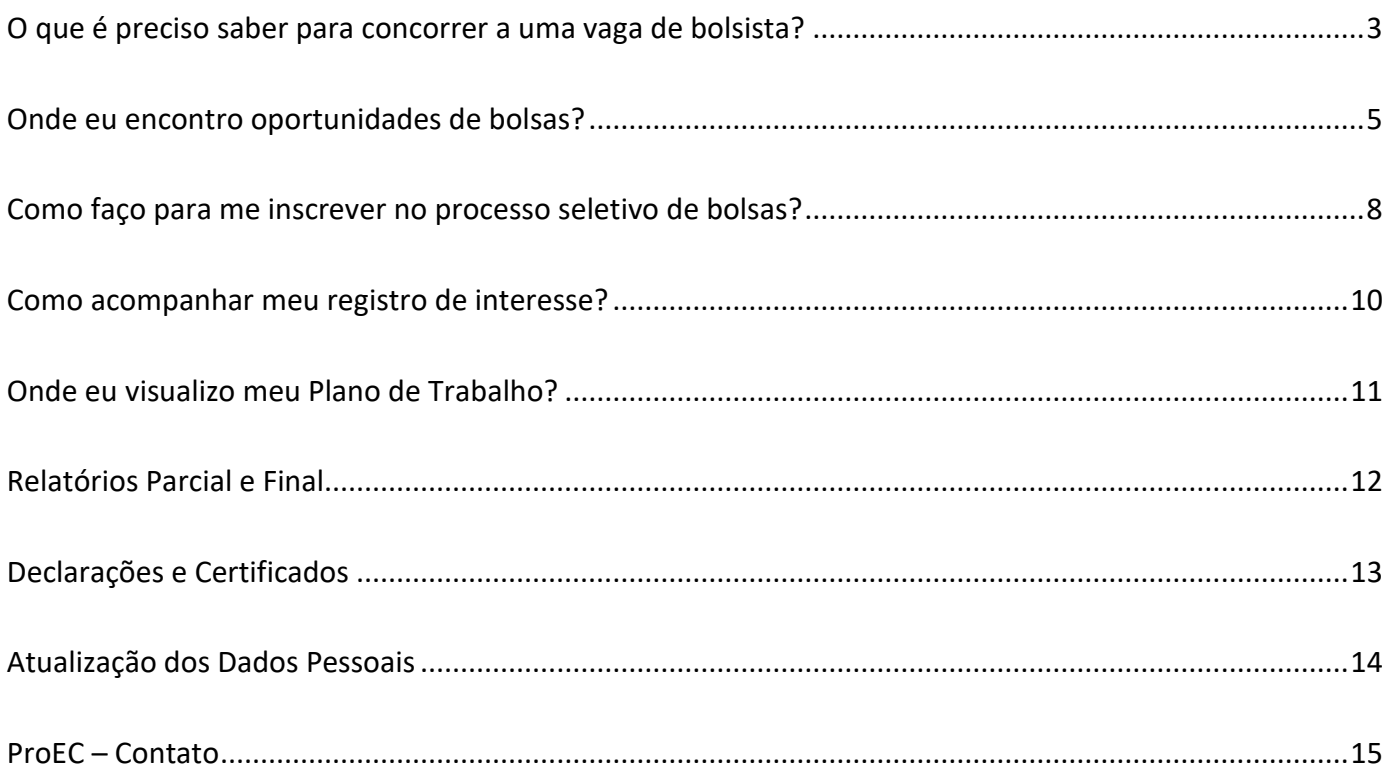

# <span id="page-2-0"></span>**O QUE É PRECISO SABER PARA CONCORRER A UMA VAGA DE BOLSISTA?**

#### 1. **Ler o Edital/Chamada Pública Complementar do processo seletivo de bolsistas.**

- **POR QUÊ?**
	- i. Indica quais ações possuem vagas para o processo seletivo;
	- ii. Indica os pré-requisitos indicados para a participação no processo seletivo;
	- iii. Informa todas as fases e condições para do processo seletivo
	- iv. Informa o cronograma da seleção as instruções para efetivação da bolsa após o processo seletivo.

#### • **QUANDO OCORREM PROCESSOS SELETIVOS PARA AS VAGAS DE BOLSISTAS?**

- i. A maioria das vagas para bolsistas são oferecidas entre os meses de janeiro e março de cada ano, no entanto, ao longo do ano podem ser publicados outros editais;
- ii. Quais os principais editais:
	- PAAE e PAAC;
	- Ações Estratégicas (Ex.: Escola Preparatória, Conectadas, Conexão, UFABC para Todos, Coro da UFABC, outros);
	- Ações Próprias (Ex: Semana da Arte e Cultura SACT, Quintas Culturais, UFABC Divulga Ciência, Universidade das Crianças, Arquivo Histórico-Cultural, outros).
- iii. Outros Editais podem ser publicados ao longo do ano, considerando-se demandas específicas.
- iv. Serão realizadas Chamadas Públicas Complementares sempre que houver vagas remanescentes de Editais já publicados.
- 2. **Ler TODOS os documentos que normatizam e regulamentam as concessões de bolsas de extensão e cultura no âmbito da UFABC.** 
	- **QUAIS DOCUMENTOS?** 
		- ➢ **[Portaria ProEC nº 2510/2022](https://www.ufabc.edu.br/images/stories/comunicare/boletimdeservico/boletim_servico_ufabc_1148.pdf#page=34)** Define os procedimentos para a operacionalização de ações de cultura e de extensão na UFABC.
		- ➢ **[Resolução ConsEPE nº 229/2018](http://www.ufabc.edu.br/images/consuni/atos_decisorios/resolucao_229_-_estabelece_normas_e_procedimentos_para_concessao_e_cancelamento_das_bolsas_de_cultura_e_extensao_da_ufabc_revoga_e_substitui_a_consepe_124.pdf)** Estabelece normas e procedimentos para concessão e cancelamento das bolsas de cultura e extensão da UFABC.
- ➢ **[Resolução ConsUni nº 113/](http://www.ufabc.edu.br/administracao/conselhos/consuni/resolucoes/resolucao-consuni-no-113-regulamenta-a-concessao-de-bolsas-no-ambito-dos-projetos-qescola-preparatoria-da-ufabcq-e-qescola-preparatoria-da-ufabc-para-surdosq)2013** Regulamenta a concessão de bolsas no âmbito dos projetos "Escola Preparatória da UFABC" e "Escola Preparatória da UFABC para Surdos".
- ➢ **[Resolução CONSEPE nº. 240/2020](https://www.ufabc.edu.br/images/consepe/resolucoes/resolucao_240_-_estabelece_a_autorizacao_para_a_oferta_excepcional_de_componentes_curriculares_e_de_outras_atividades_academicas_remotas_durante_o_qs_assinada_do_bol_serv.pdf)** Estabelece a autorização para a oferta excepcional de componentes curriculares e de outras atividades acadêmicas remotas durante o(s) chamado(s) "Quadrimestre(s) Suplementar(es)".

<span id="page-4-0"></span>O primeiro passo é acessar os [Editais,](https://proec.ufabc.edu.br/editais-e-formularios/bolsistas-e-voluntarios) que regulamentam os Processos Seletivos de Bolsistas para atuarem nas ações de extensão e cultura. Neles você encontrará informações importantes como ações com vagas disponíveis, pré-requisitos e cronograma de execução das ações e dos processos seletivos.

As oportunidades em aberto poderão ser consultadas pelo SIGAA - Sistema Integrado de Gestão de Atividades Acadêmicas.

Para isso, utilize o endereço:<https://sig.ufabc.edu.br/> e informe o(a) usuário(a) e senha da UFABC.

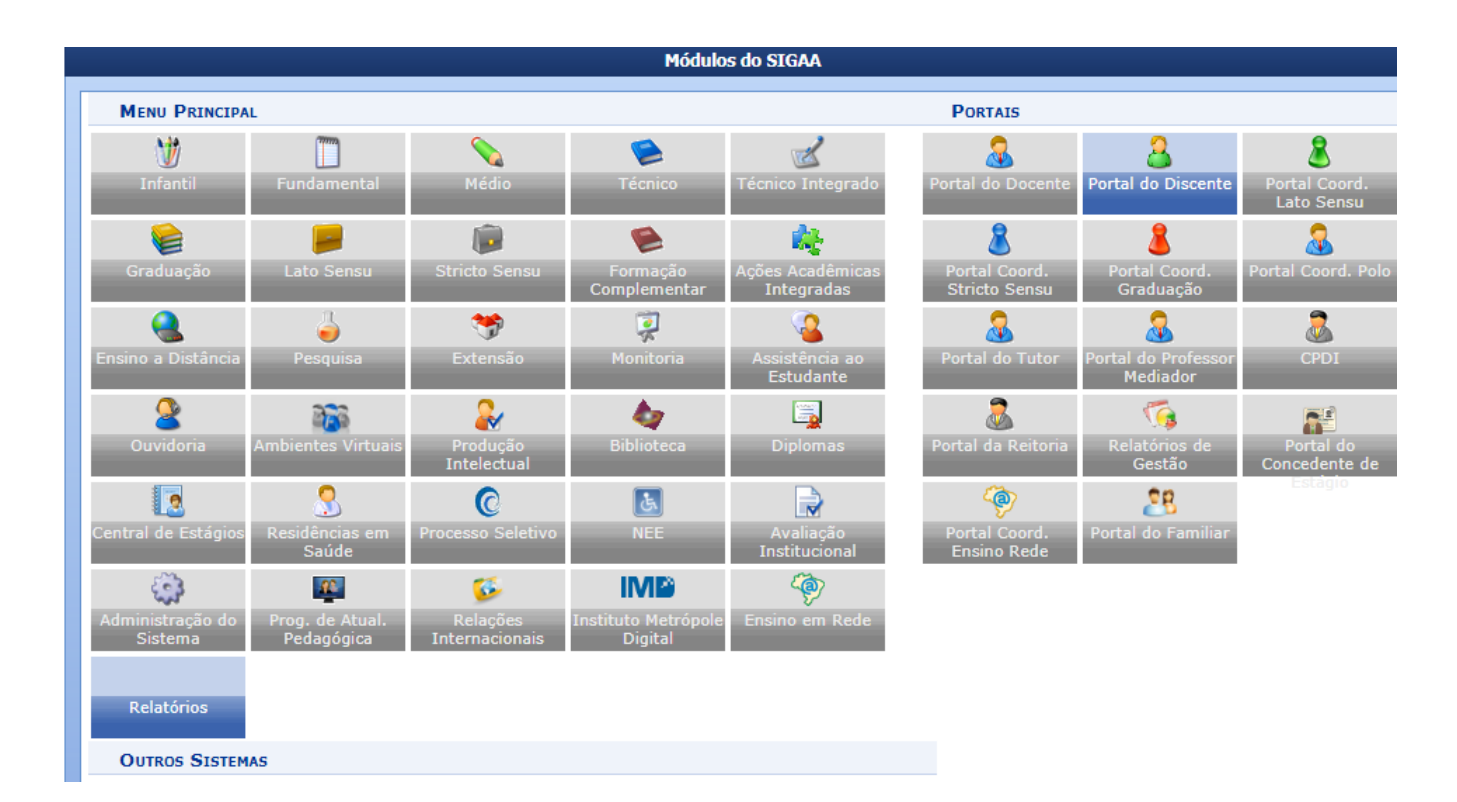

#### » Para iniciar a navegação, acesse o **Portal do Discente**

» Em seguida, acesse o menu **Bolsas** → **Oportunidades de Bolsa**

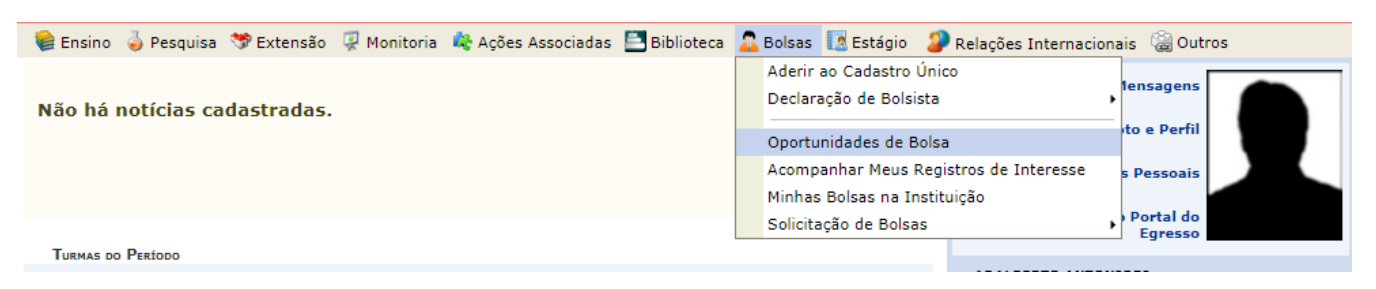

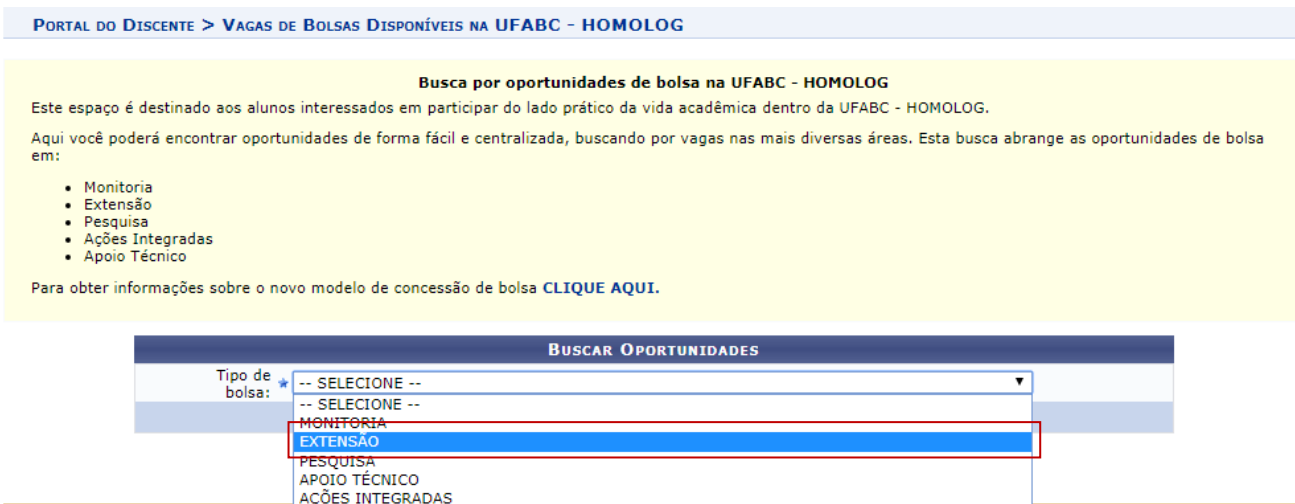

SIGAA | UFABC - Núcleo de Tecnologia da Informação - ||||| | Copyright © 2006-2018 - UFABC - HOMOLOG - sig-homolog.ufabc.edu.br."TESTE2" - v3.37.10

#### **Apenas os campos tipo de bolsa e ano são obrigatórios para realização da busca.**  Para ano, digite **2024** e, em seguida, selecione **Buscar:**

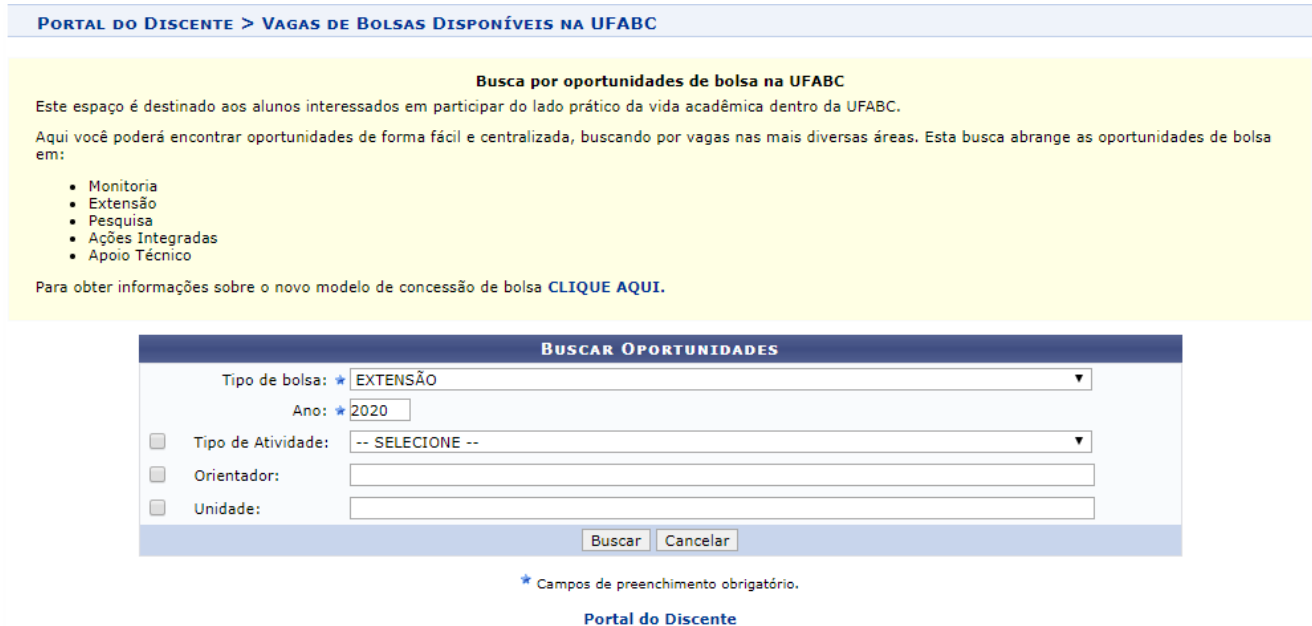

Você pode, ainda, utilizar os demais campos para otimizar a busca por tipo de atividade (programa, projeto, curso e evento), orientador (coordenação da ação) e unidade.

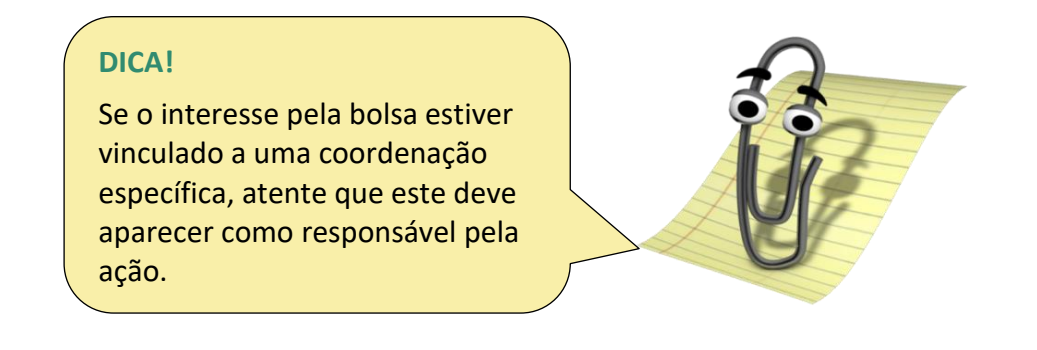

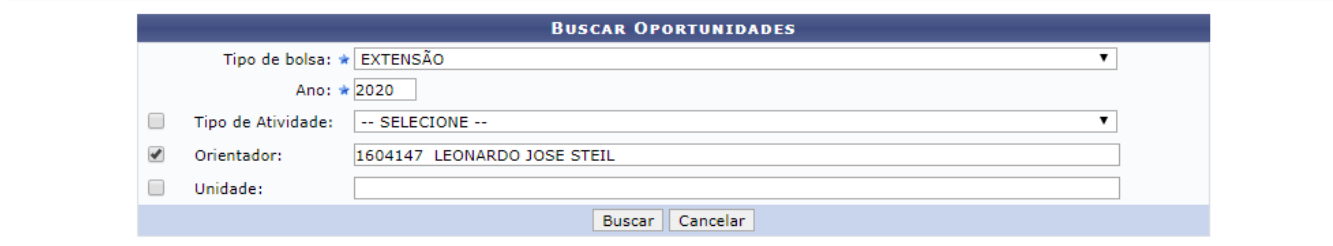

 $\star$  Campos de preenchimento obrigatório.

 ${\bf Q}$ : Ver detalhes do projeto  $\,$   $\,$   $\,$  . Participar da Seleção de Bolsas de Extensão  $\,$   $\,$   $\,$   $\,$  Enviar Mensagem ao Responsável pela Bolsa

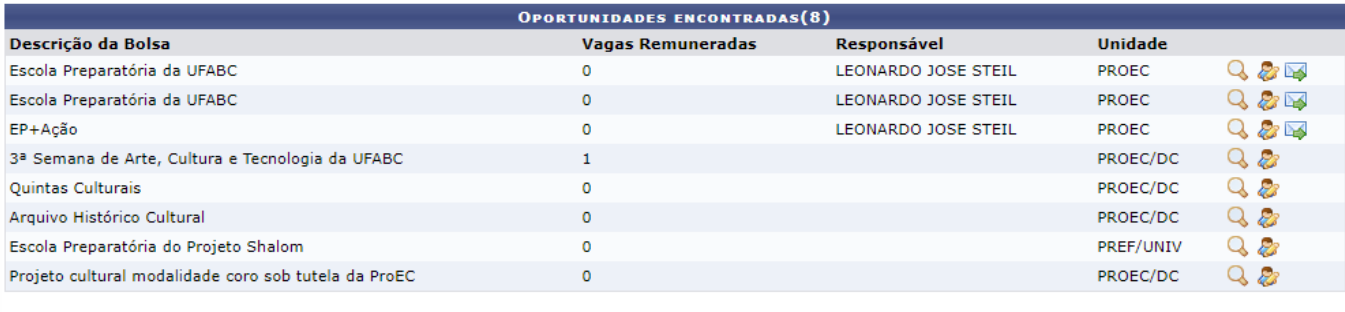

Portal do Discente<br>SIGAA | UFABC - Núcleo de Tecnologia da Informação - ||||| | Copyright © 2006-2020 - UFRN - sigaa-1.ufabc.int.br.sigaa-1 - v3.45.1

<span id="page-7-0"></span>Partindo da tela anterior, é possível ver detalhes da ação clicando na Q. Se tiver alguma dúvida, você pode entrar em contato com a coordenação da ação por meio do correio eletrônico .

Para registrar seu interesse e participar da Seleção de Bolsas de Extensão como bolsista/voluntário(a) clique no icone  $\mathcal{L}$ .

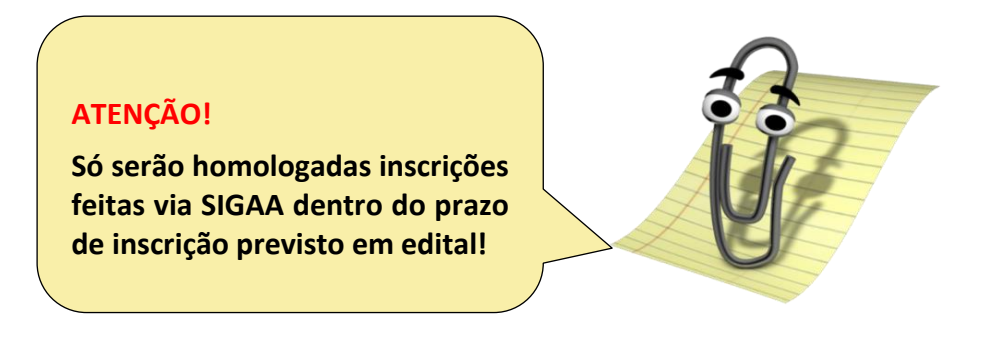

Esta tela exibe seu e-mail e seu telefone para contato da coordenação da ação.

Se for necessário atualizar esses dados, clique em **Meus Dados**.

Preencha o campo **Qualificações**. Caso queira, é possível inserir o link do seu currículo lattes para que a coordenação da ação obtenha mais informações.

Preenchido os campos, clique em **Registrar-se como Interessado**.

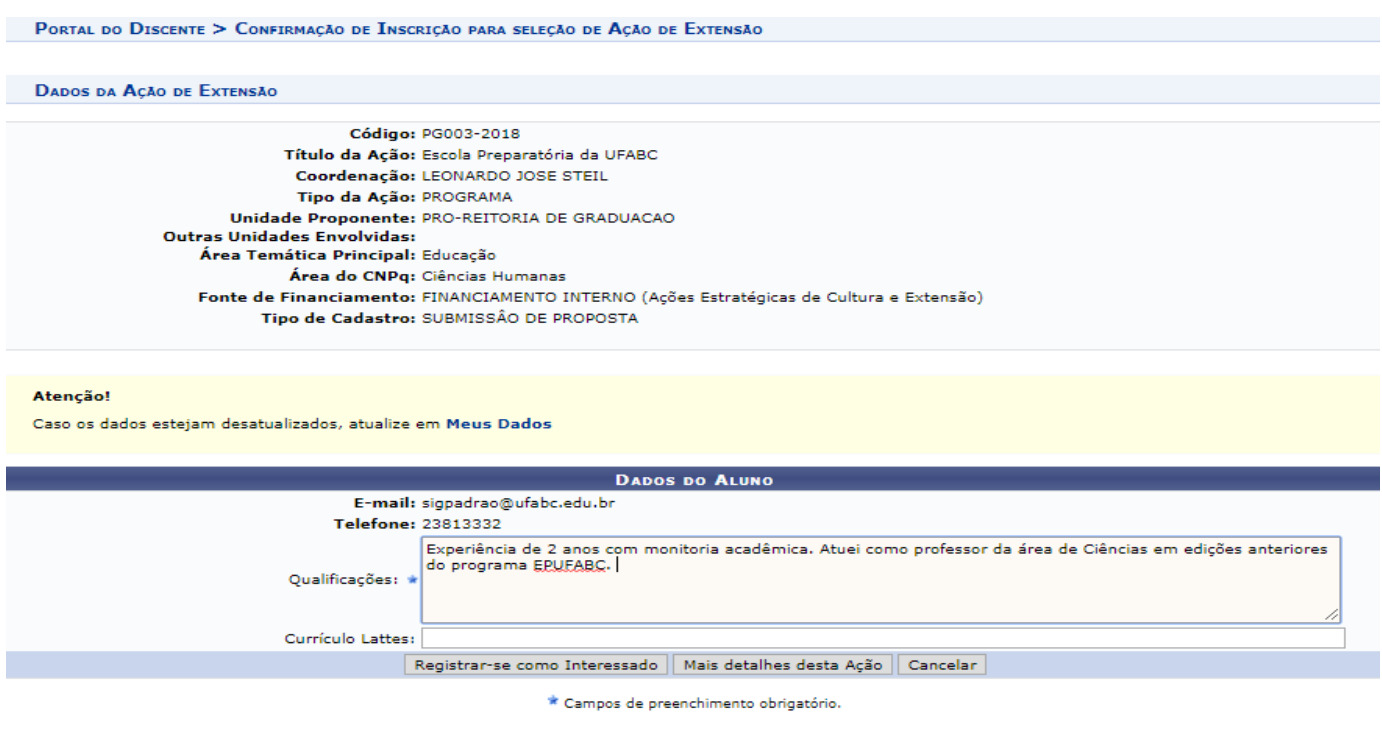

Portal do Discente

O sistema emitirá a seguinte mensagem **Operação realizada com sucesso**.

O sistema enviará a confirmação do registro de interesse por meio de e-mail cadastrado pelo(a) discente no SIGAA. Da mesma forma, o sistema notificará a coordenação sobre seu interesse na ação.

#### **ATENÇÃO!**

**Alguns editais podem limitar o número de inscrições feitas por cada discente. Neste caso, apenas a(s) última(s) serão consideradas. VERIFIQUE SEMPRE!**

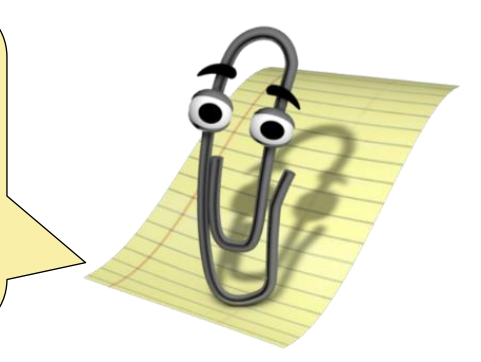

From: **SIG/UFABC** [<sig@ufabc.edu.br>](mailto:sig@ufabc.edu.br) Date: ter, 13 de nov de 2018 às 09:23 Subject: Inscrição para seleção em Ação de Extensão To: NOME DO(A) DISCENTE <discente@mail>

Caro(a) NOME DO(A) DISCENTE,

Sua inscrição no processo seletivo da ação de extensão "**TIPO-Nº DA AÇÃO – NOME DA AÇÃO"** foi confirmada com sucesso!

Aguarde o envio de informações mais detalhadas pelo(a) coordenador(a) da ação sobre o processo seletivo.

Este e-mail foi enviado automaticamente pelo sistema e não deve ser respondido.

<span id="page-9-0"></span>» Acesse **Extensão -> Visualizar Resultados das inscrições**

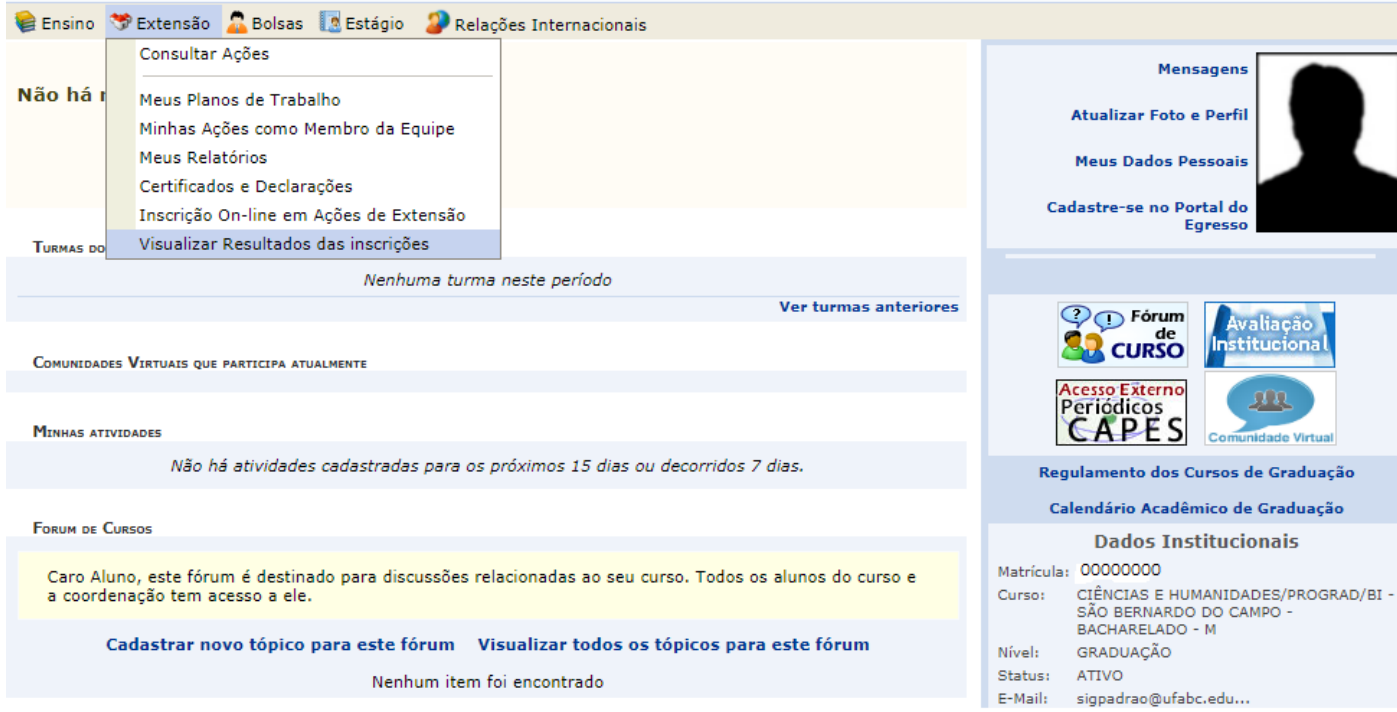

A tela seguinte listará as ações de extensão e cultura nas quais você se inscreveu. Clique em **Visualizar detalhes da ação de extensão**.

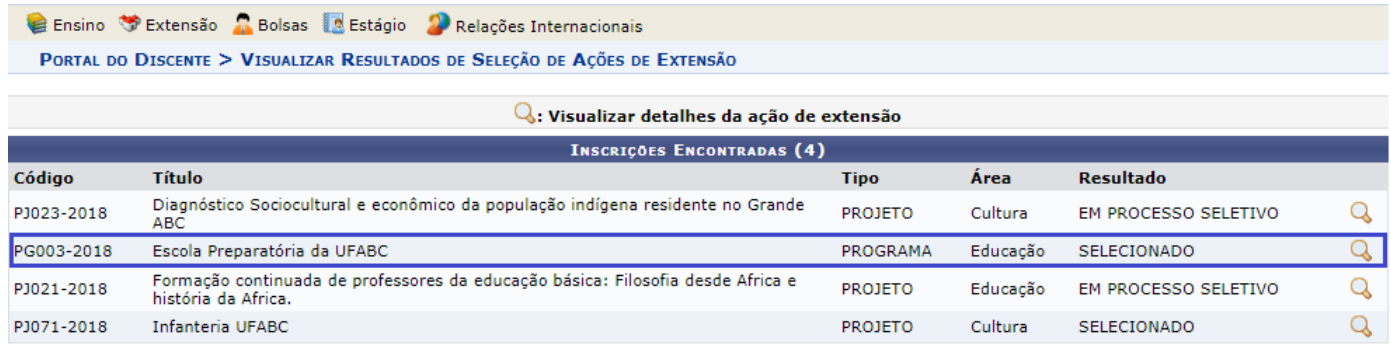

**Portal do Discente** 

<span id="page-10-0"></span>O plano de trabalho é um documento gerado pela coordenação da ação quando este indicar um bolsista ou um voluntário para atuar na ação.

Nele você encontrará informações tais como o nome do(a) docente que irá orientar suas atividades e o cronograma de trabalho.

» Para visualizar seu plano de trabalho, acesse o menu **Extensão** e clique em **Meus Planos de Trabalho**.

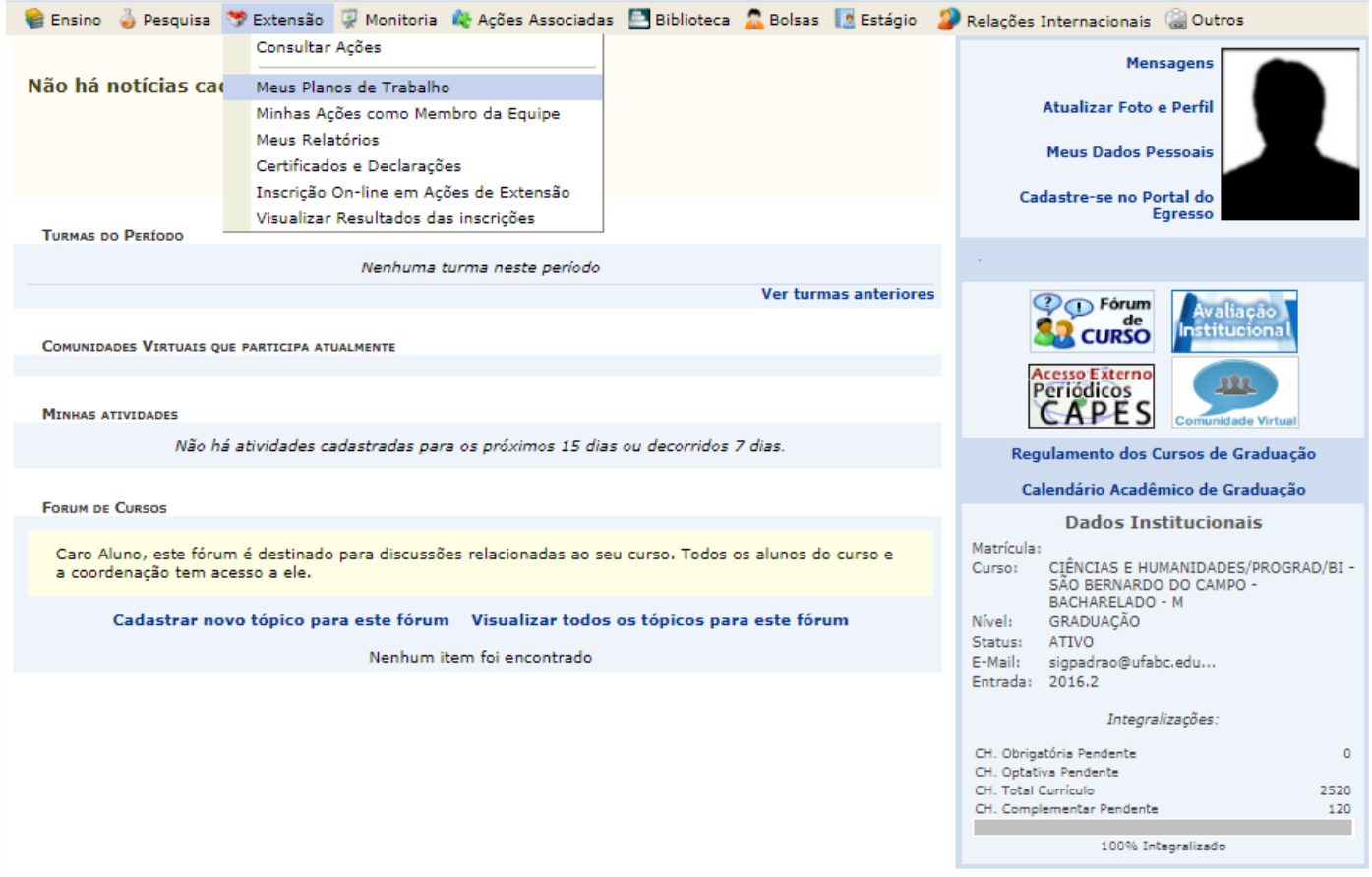

» Na próxima tela, confira as informações da(s) ação(ões) e clique em **"Visualizar Plano de Trabalho".**

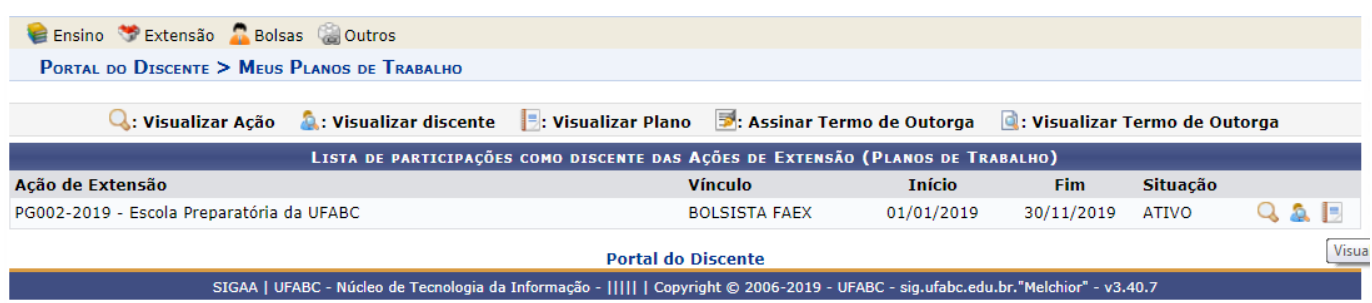

# <span id="page-11-0"></span>**Relatórios Parcial e Final**

A emissão dos relatórios parcial e final deverá ser efetuada de acordo com os prazos solicitados pela ProEC ou pelo(a) docente orientador(a).

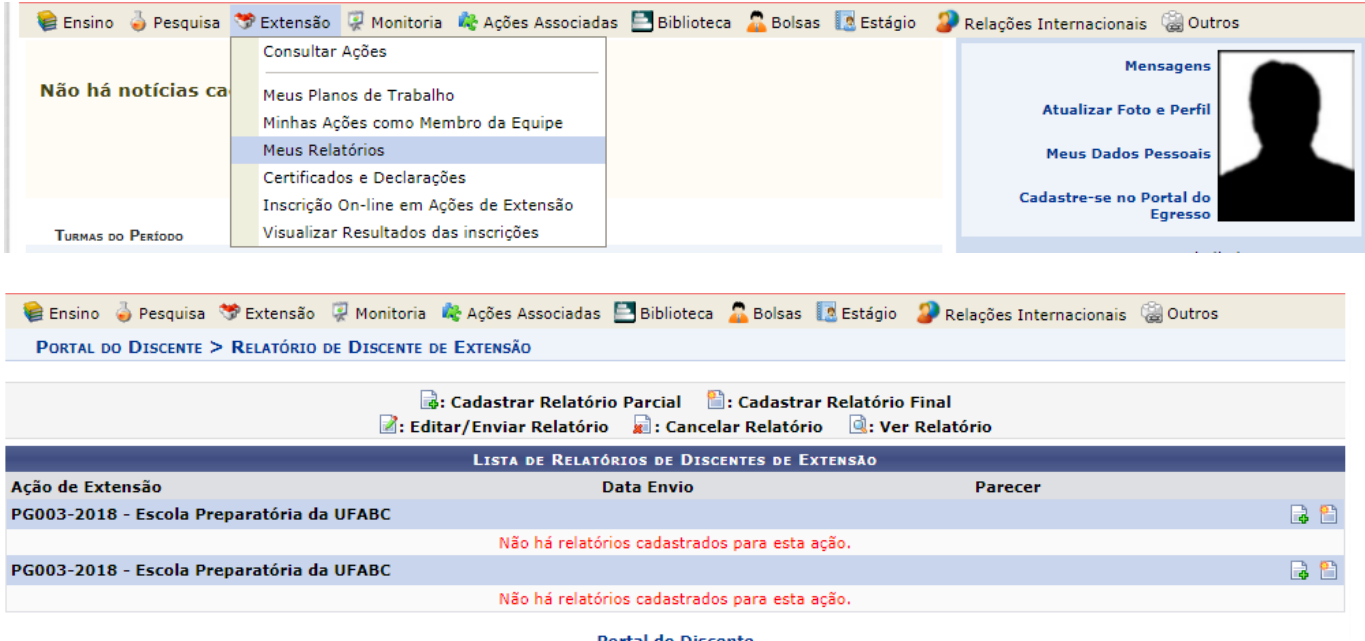

SIGAA | UFABC - Núcleo de Tecnologia da Informação - ||||| | Copyright © 2006-2018 - UFABC - HOMOLOG - sig-homolog.ufabc.edu.br."TESTE2" - v3.37.10

» Preencha os campos e clique em "enviar relatório".

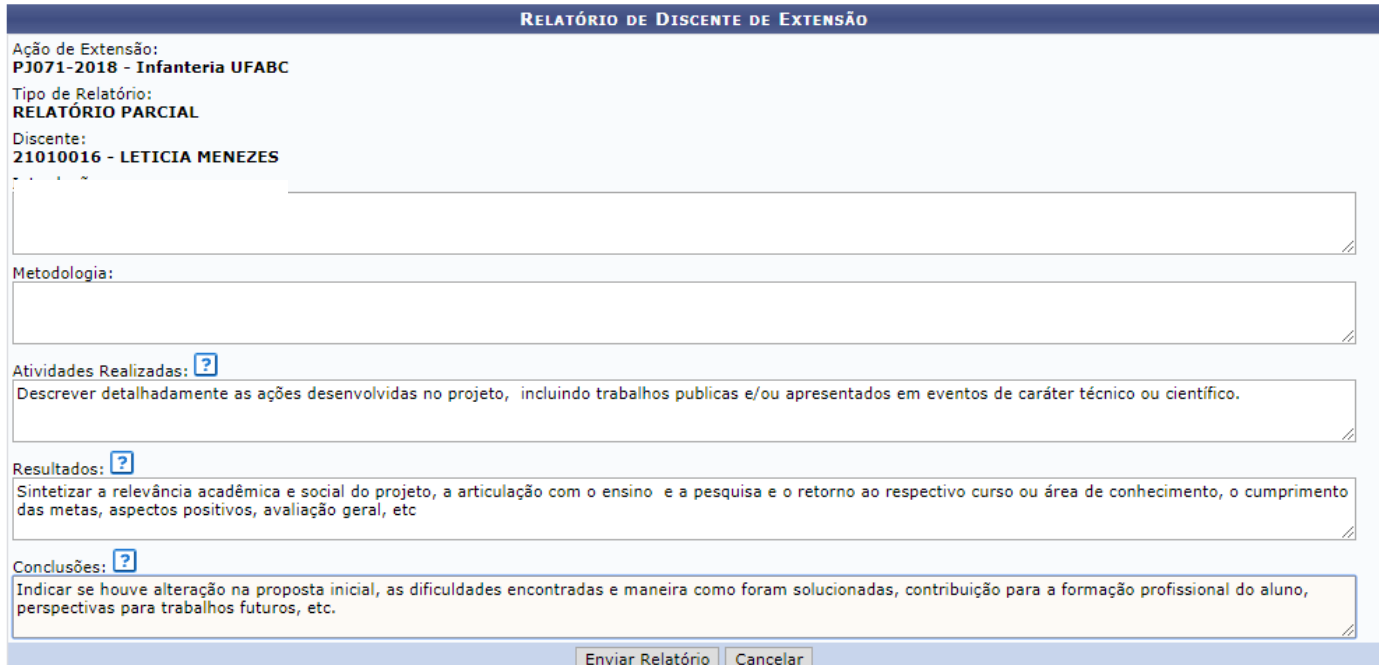

<span id="page-12-0"></span>O acesso aos certificados e declarações encontra-se disponível no menu Extensão.

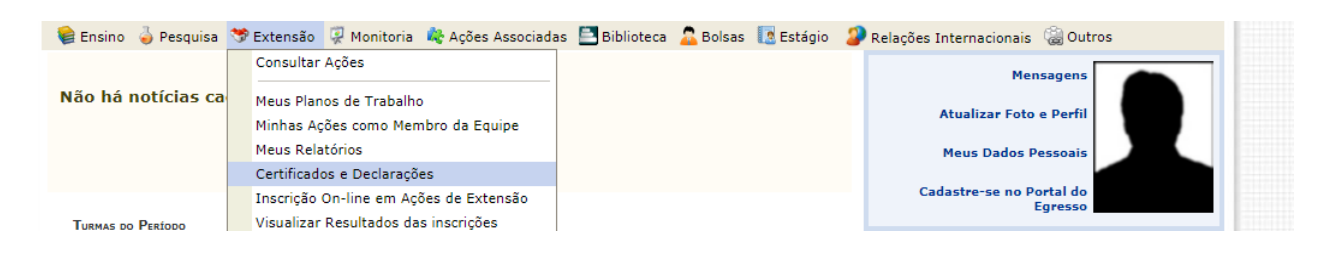

O certificado somente ficará disponível após a aprovação do relatório final do(a) bolsista pela coordenação da ação. A emissão de declaração poderá ser efetuada a qualquer momento.

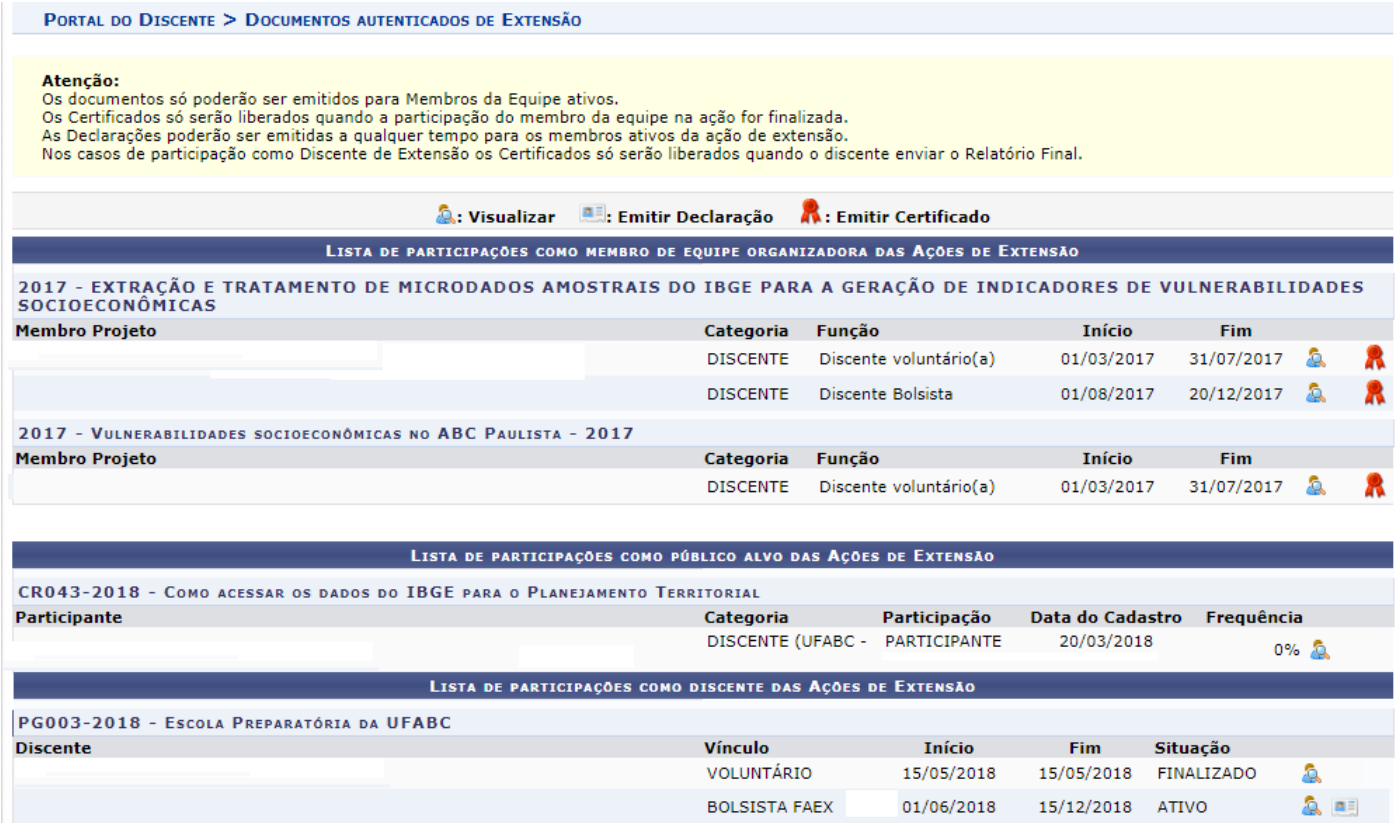

# <span id="page-13-0"></span>**Atualização dos Dados Pessoais**

Mantenha sempre seus dados atualizados. Caso você seja selecionado como bolsista da ProEC insira imediatamente os dados de sua conta bancária (exclusivamente Banco do Brasil/conta corrente tendo como titular o(a) próprio(a) discente).

» Na tela principal do SIGAA, clique em **Meus Dados Pessoais**.

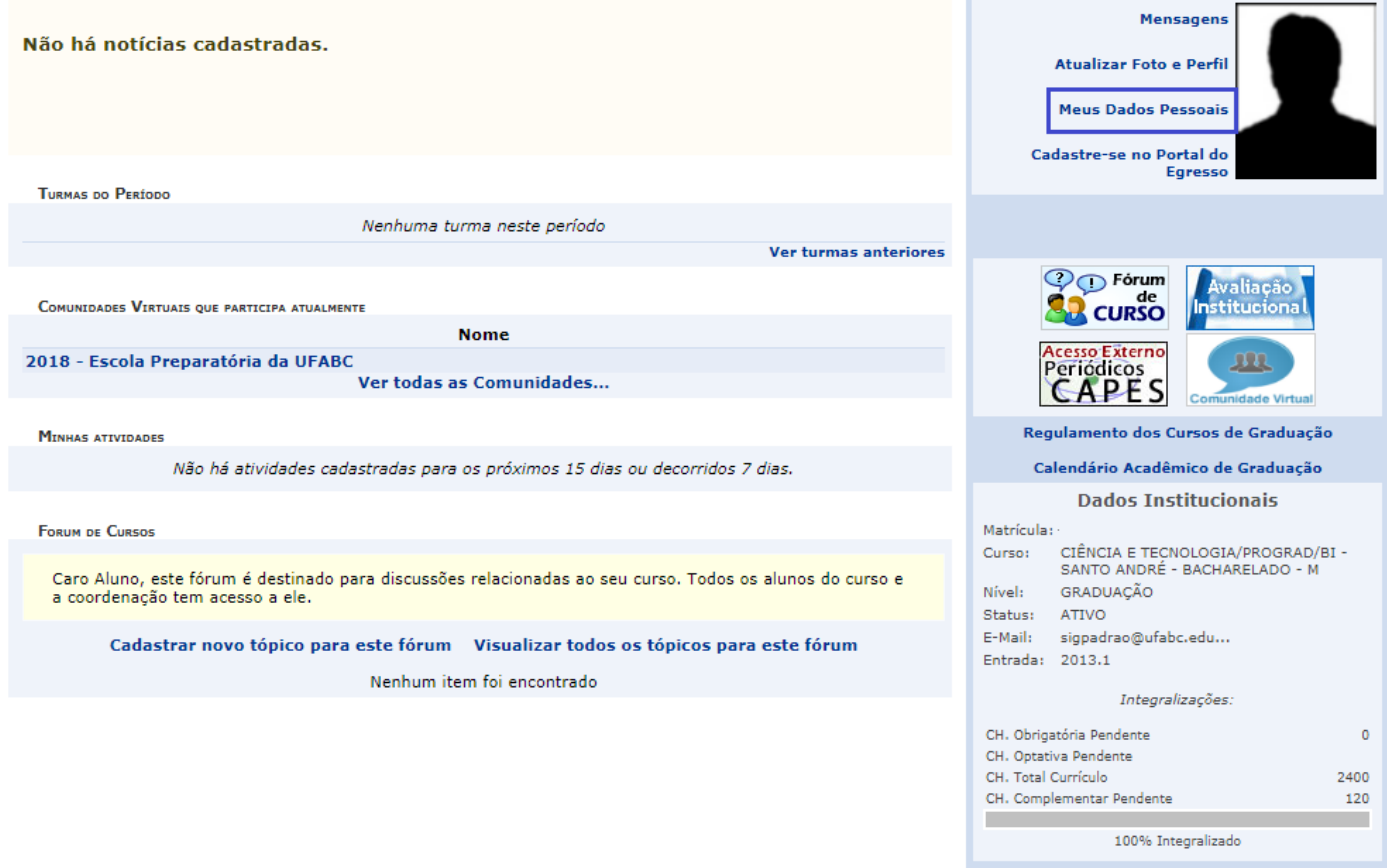

» Em seguida, preencha/atualize todos campos, inclusive seus dados bancários.

» Insira sua senha para confirmar os dados inseridos.

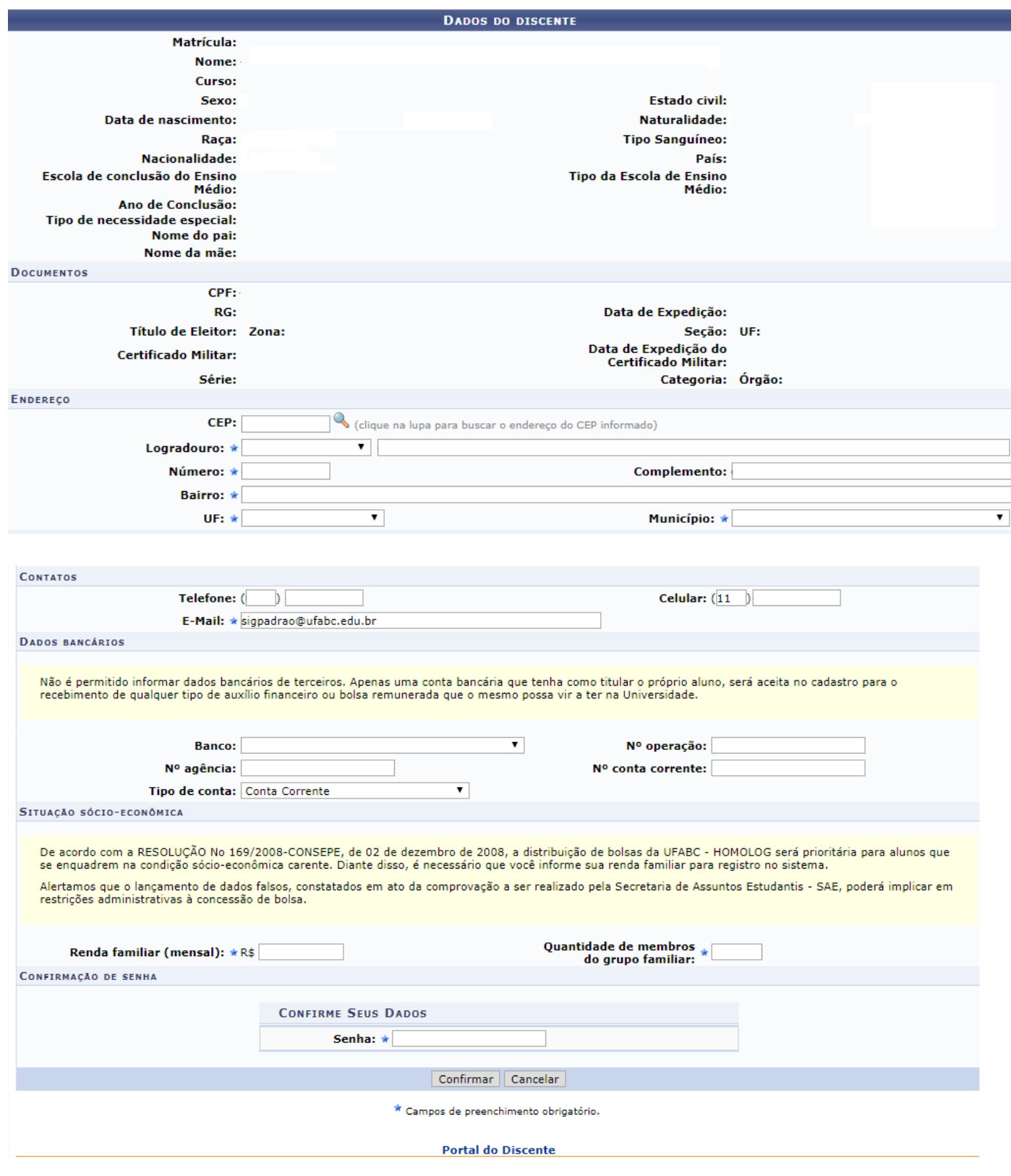

# <span id="page-14-0"></span>**ProEC - Contato**

### E-mail: proec@ufabc.edu.br